# Установка и первоначальная настройка

- [Инсталляция серверного ПО](#page-0-0)
	- [Предустановочные операции](#page-0-1)
	- [Порядок инсталляции](#page-0-2)
- [Установка ПО на POS-терминал](#page-12-0)
	- [Подготовка к установке POS-терминалов](#page-12-1)
	- [Установка ПО на POS-терминалы при помощи дискеты или USB-флеш-накопителя](#page-13-0)
- [Установка и запуск Linux-касс](#page-18-0)

# <span id="page-0-0"></span>Инсталляция серверного ПО

## <span id="page-0-1"></span>Предустановочные операции

Непосредственно перед осуществлением процесса инсталляции комплекса УКМ 4 необходимо удостовериться в том, что выполняются [технические требования к аппаратно-программу обеспечению](https://manual.retail-soft.pro/pages/viewpage.action?pageId=50616516#id-4-terms).

Кроме того, необходимо завершить все активные на текущий момент приложения. Для начала установки УКМ 4 требуется скопировать на компьютер инсталляционный файл, входящий в стандартный дистрибутивный пакет, поставляемый нашей компанией (приложение supermag-ukm4-install.exe).

# <span id="page-0-2"></span>Порядок инсталляции

Необходимо запустить файл **supermag-ukm4-install.exe** и далее следовать указаниям программы установки.

После запуска файла **supermag-ukm4-install.exe** появляется диалоговое окно программы установки:

# 15 Установка — СуперМаг УКМ4

CynepMar

### Выбор компонентов

Какие компоненты должны быть установлены?

Выберите компоненты, которые Вы хотите установить; снимите флажки с компонентов, устанавливать которые не требуется. Нажмите «Далее», когда Вы будете готовы продолжить.

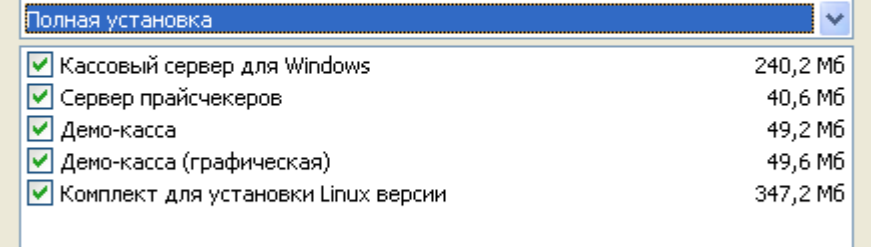

Текущий выбор требует не менее 653,5 Мб на диске.

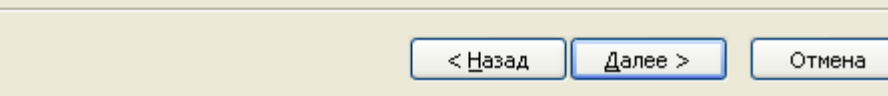

#### Для продолжения установки необходимо нажать на кнопку Далее.

Если в дальнейшем возникнет необходимость выйти из программы установки (на любом этапе) – достаточно просто нажать кнопку Отмена.

Представленные на скриншоте выше компоненты выбираются (помечаются галочкой) или выбирается соответствующее значение в выпадающем списке – в том случае, если они не установлены в момент инсталляции. В противном случае, программа-установщик выдает следующее сообщение:

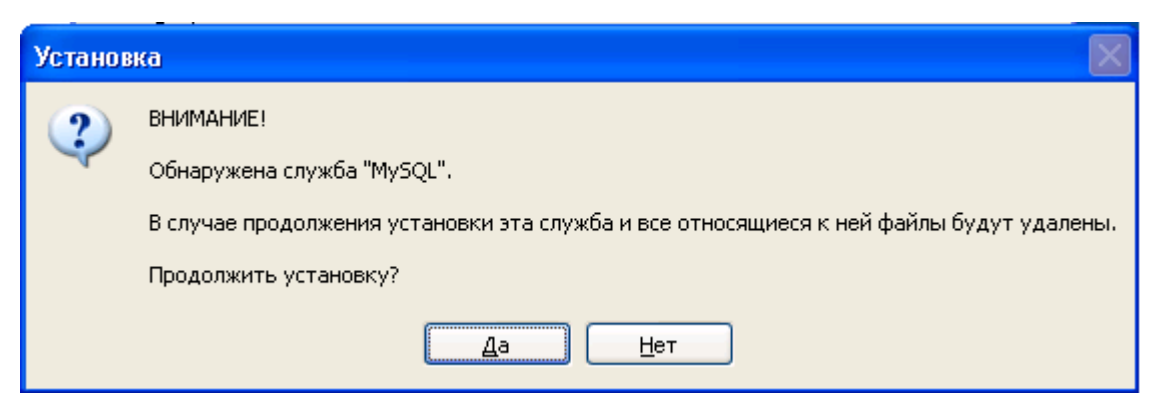

Последний компонент в списке (Комплект для установки Linux версии) выбирается в том случае, если необходима установка компонентов для Linux-сервера и Linux-касс.

Установка BDE имеет смысл только в том случае, когда существует необходимость работы конвертерам с системами Paradox (тип .db) или xBase (тип .dbf).

Выбор позиции Linux компоненты СуперМаг приводит к появлению в списке установленных программ пункта Подготовка носителя для установки.

Также необходимо обратить внимание на требуемые и доступные для установки ресурсы на диске.

После активации кнопки Далее откроется следующее окно:

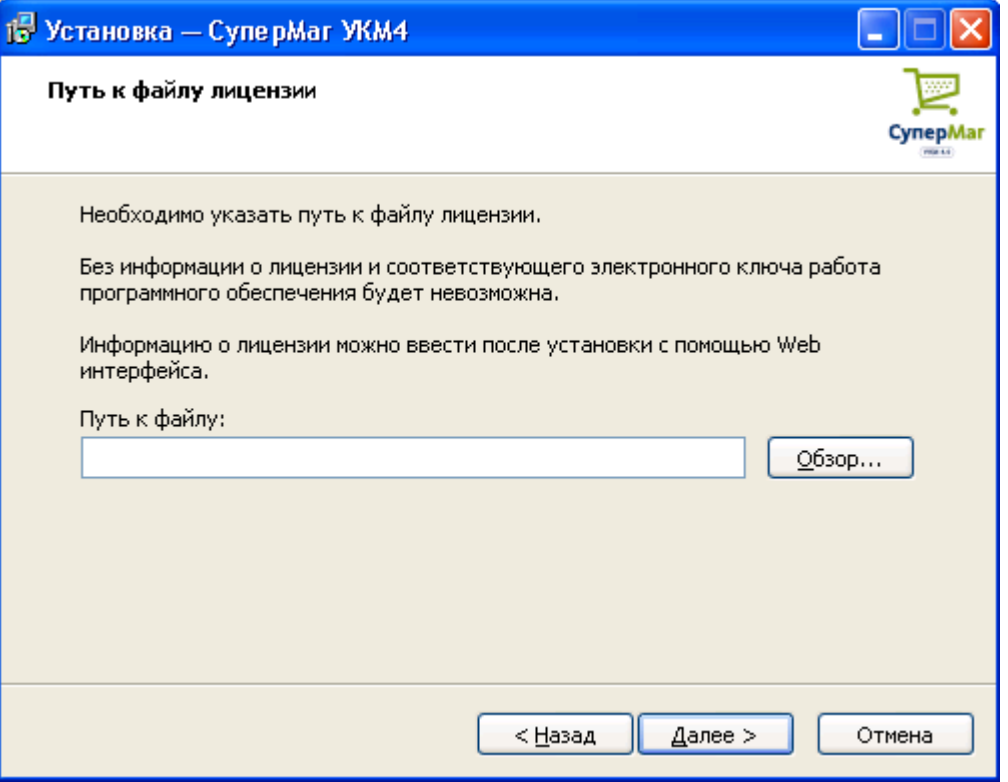

Здесь программа установки требует указать путь к файлу с лицензией. Нажмите кнопку Обзор. Откроется следующее окно:

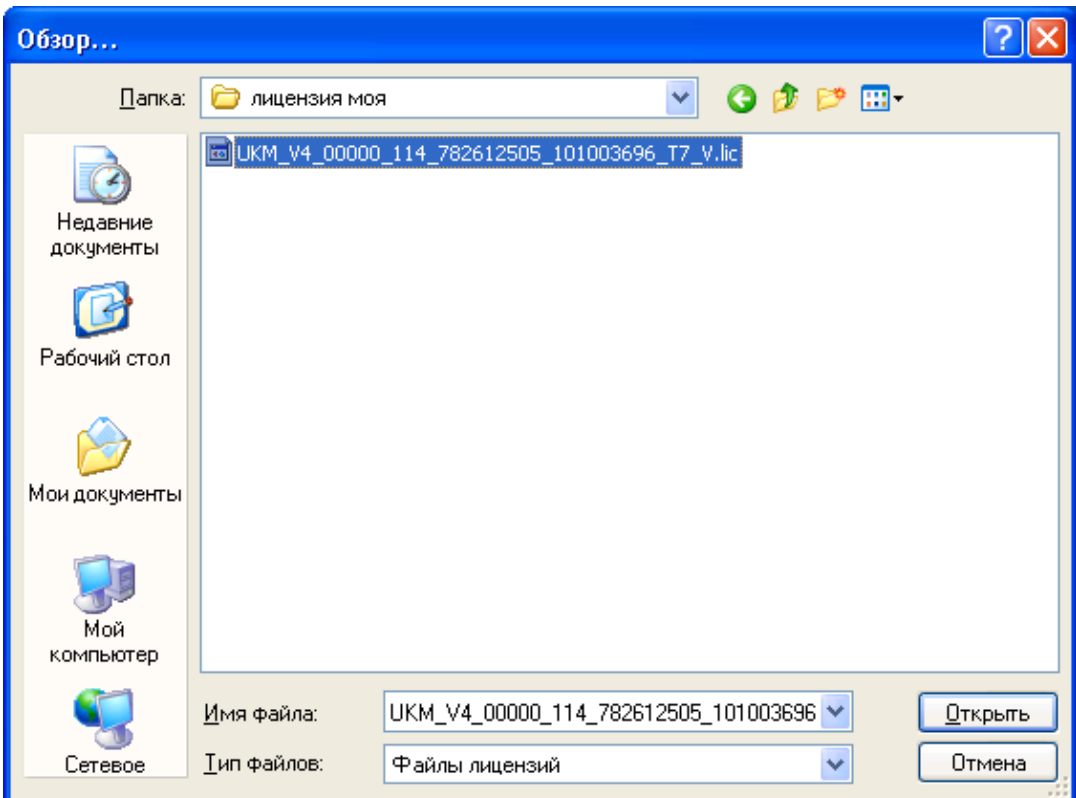

Выберите файл с лицензией и нажмите на кнопку Открыть.

Ввод информации о лицензии возможен и после завершения процесса установки системы. В случае если путь к файлу указан не будет, система выдаст предупреждение:

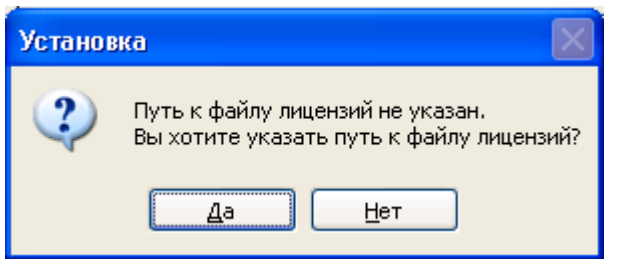

Установка будет продолжена, но информацию о лицензии необходимо будет ввести впоследствии. Без информации о лицензии и соответствующего электронного ключа работа УКМ 4 будет невозможна.

Затем необходимо остановить все процессы, использующие HASP-ключи, и извлечь из USB-портов компьютера все подключенные HASP-ключи, соответствующие сторонним программам, если таковые имеются. Сигналом к извлечению ключа/ключей является соответствующее предупреждение:

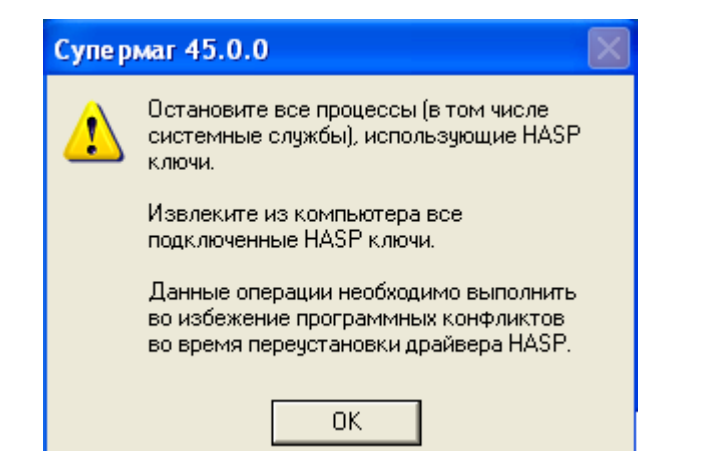

Нажмите кнопку Далее. Если устанавливается компонент Демо-касса, то появится следующее окно:

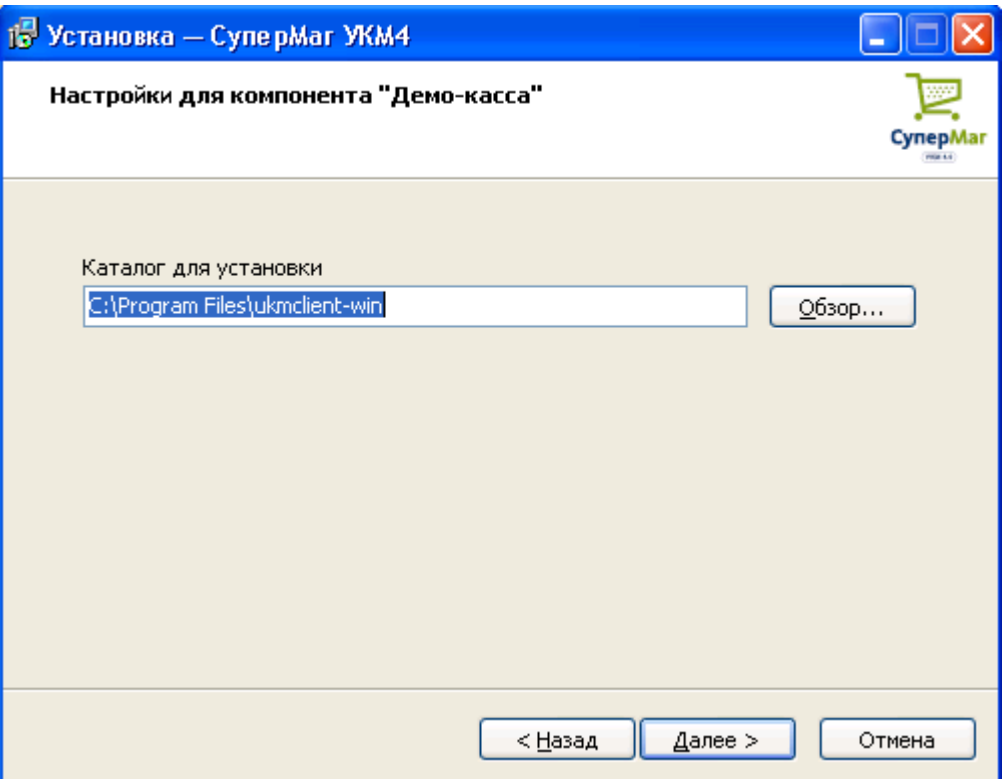

При необходимости, измените каталог установки демо-кассы, выбранный по умолчанию, и нажмите кнопку Далее. Откроется окно для создания базы данных:

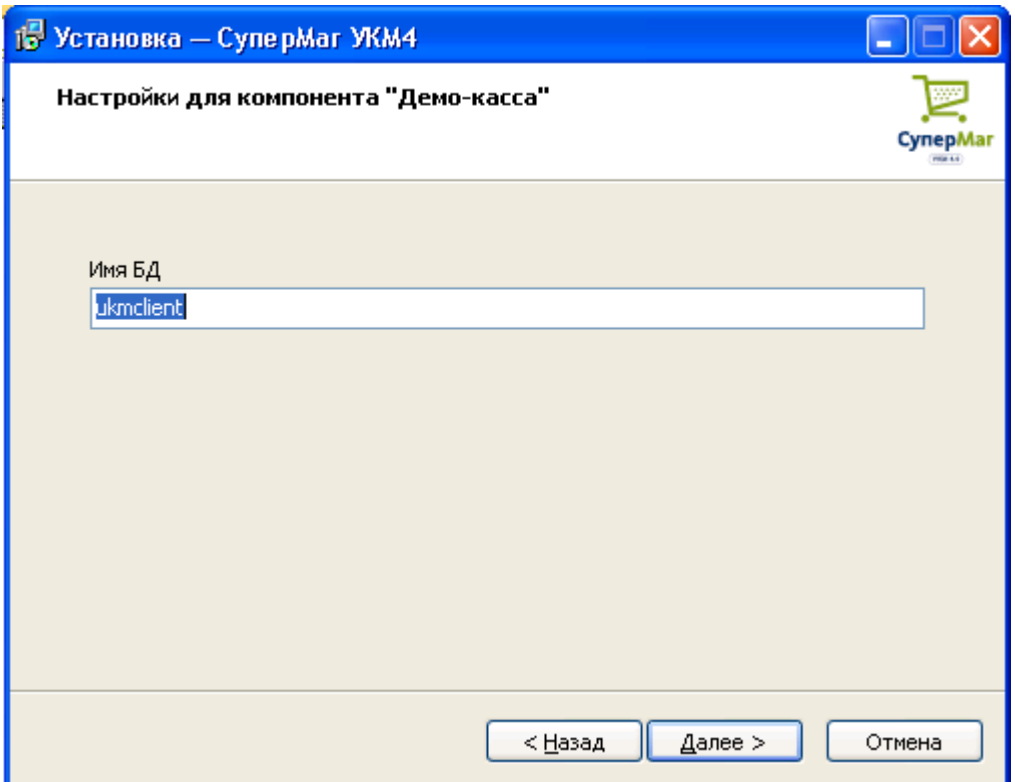

Укажите имя базы данных и нажмите кнопку **Далее**.

Далее, если устанавливается компонент Демо-касса (графическая) (Lillo), то появится следующее окно:

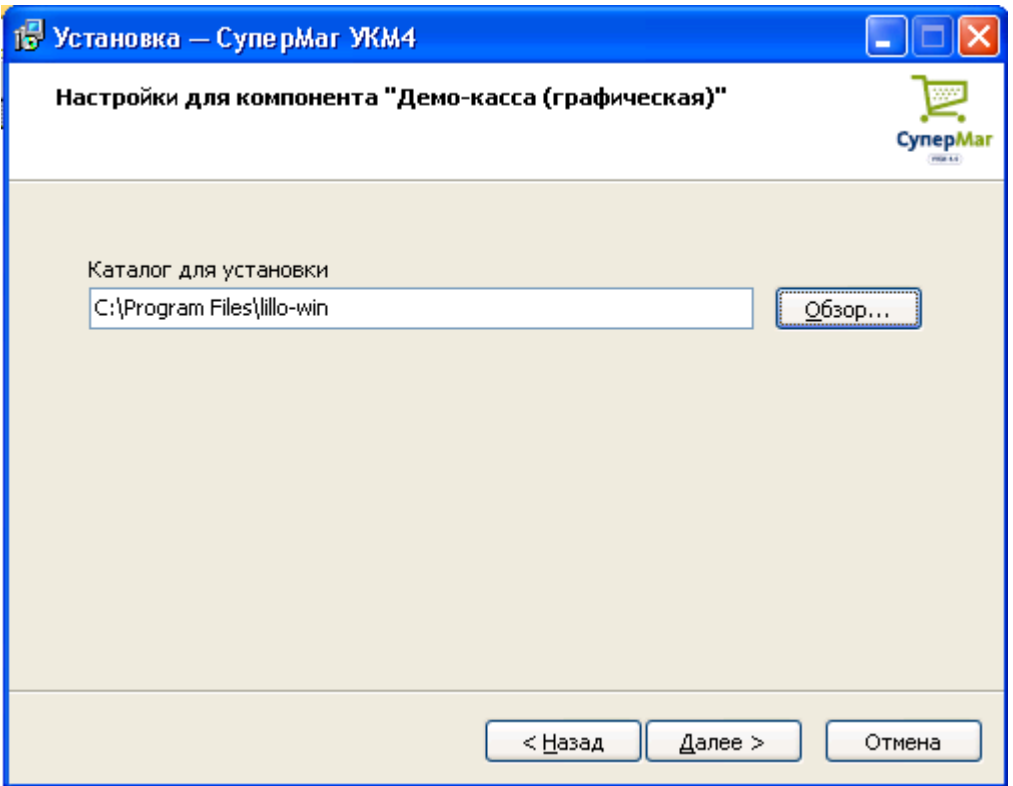

При необходимости, измените каталог установки модуля Lillo, выбранный по умолчанию, и нажмите кнопку Далее. Откроется окно для создания базы данных:

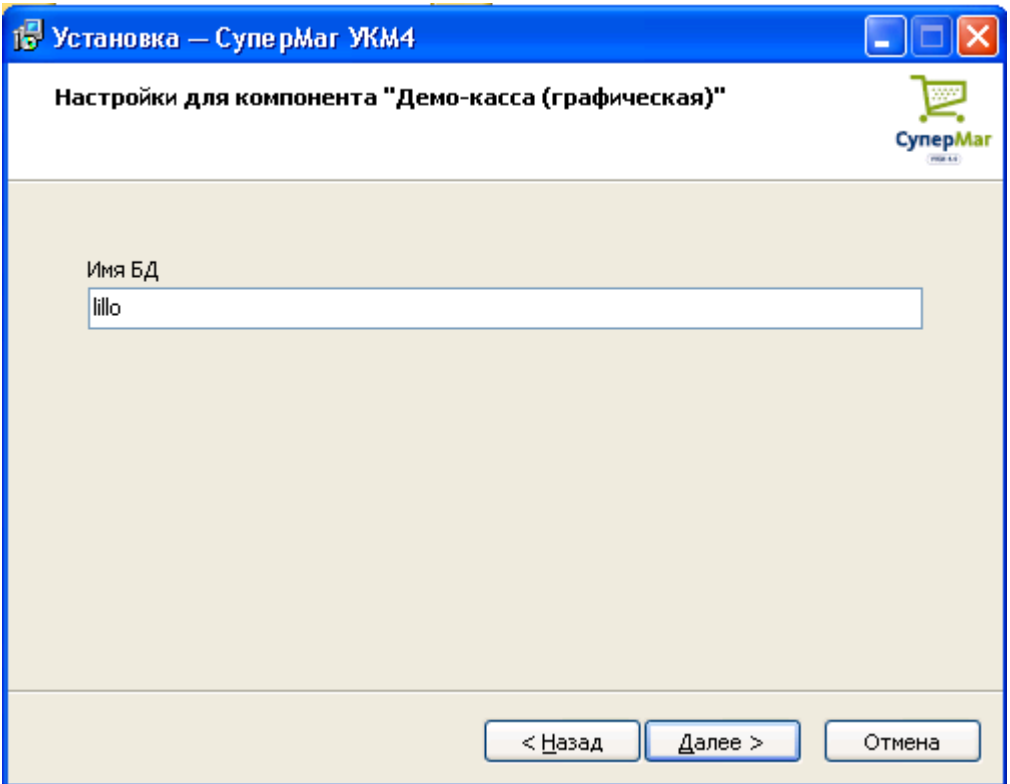

Укажите имя базы данных и нажмите кнопку **Далее**.

На этом подготовительный этап установки заканчивается, что подтверждается текстом, предупреждающем о готовности процедуры инсталляции продукта:

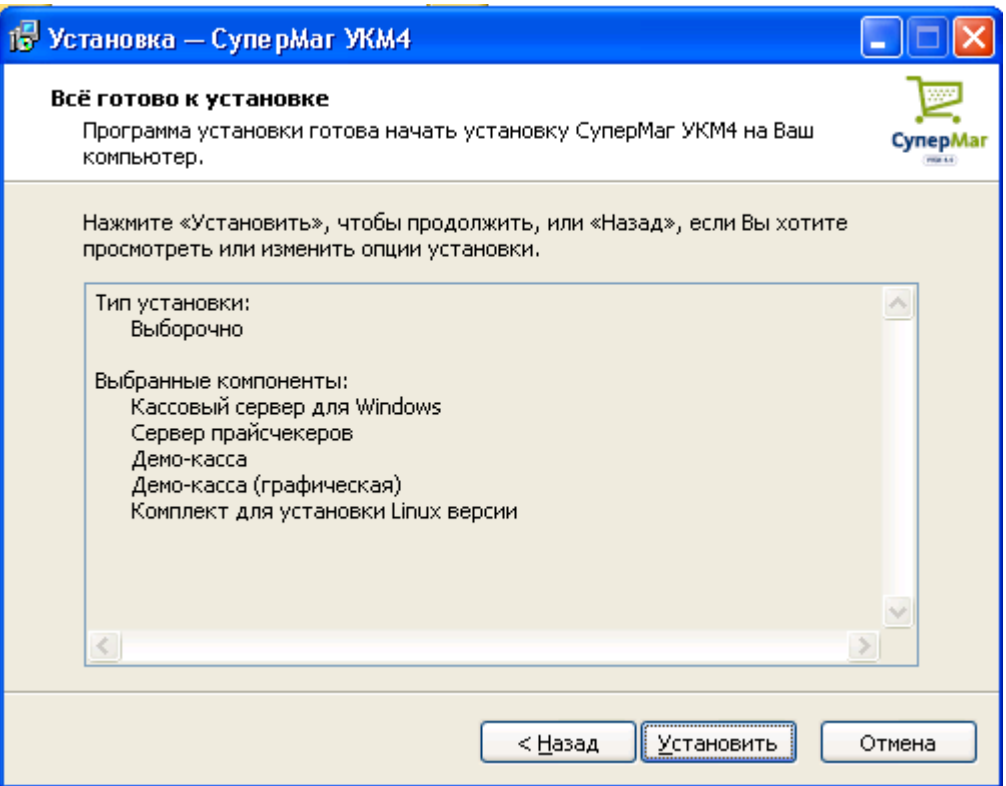

При активизации кнопки Установить, программа установки копирует необходимые файлы в соответствующие папки. В окне отображается процесс копирования текущих файлов с указанием времени, оставшегося до окончания установки:

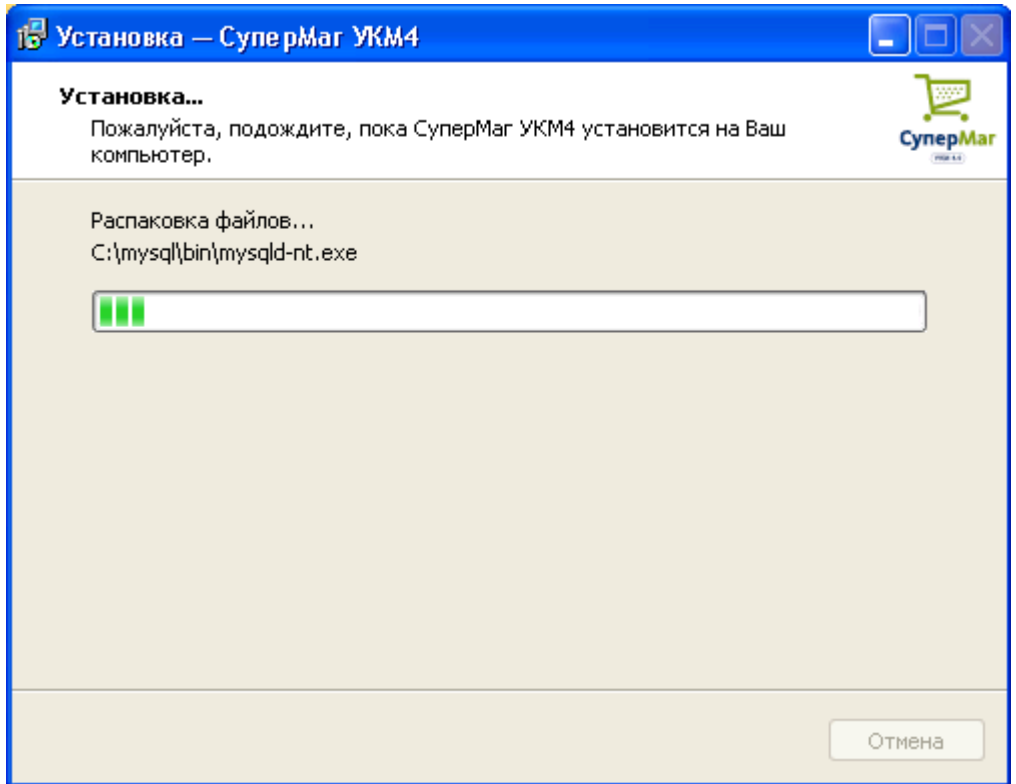

Первоначально устанавливаются и запускаются службы, необходимые для работы комплекса УКМ 4. Это MySql и Apache2:

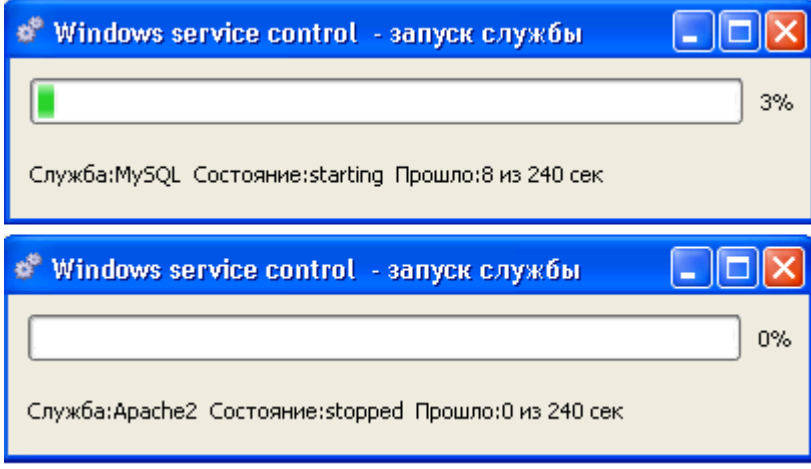

Далее сначала удаляются старые (если была установлена предшествующая версия программы), затем устанавливаются соответствующие новые драйвера HASP-ключей.

После этого требуется в специальной форме заполнить поля с параметрами сервера: Код, Название и Порт сервера:

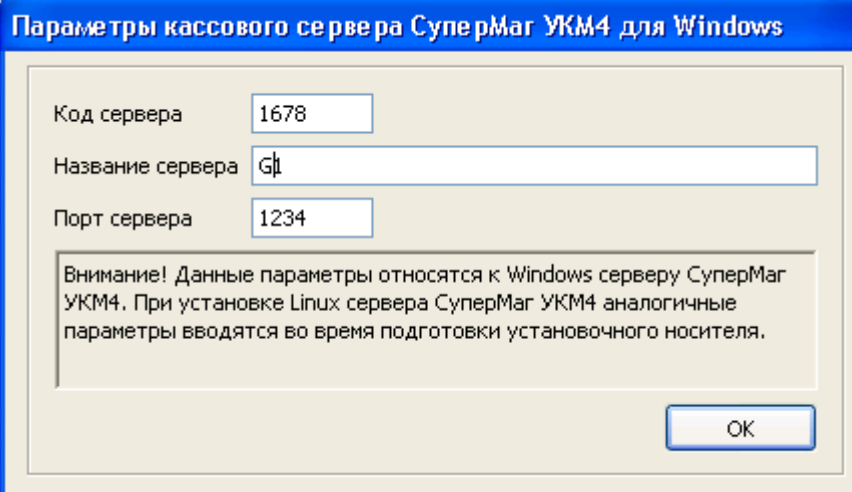

Если в начале процесса инсталляции в качестве одного из устанавливаемых компонентов был выбран Сервер прайс-чекеров, то на следующем шаге установки создаётся база данных для этого компонента и производится запуск соответствующей службы:

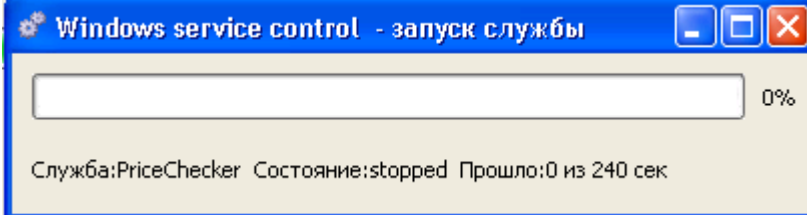

Для корректной работы сервера и кассовых терминалов необходима (в случае их совместной установки) регистрация компонента Демо-касса на сервере Супермаг кассовый сервер для Windows. Эта процедура будет осуществлена автоматически при нажатии на кнопку Да в соответствующем окне:

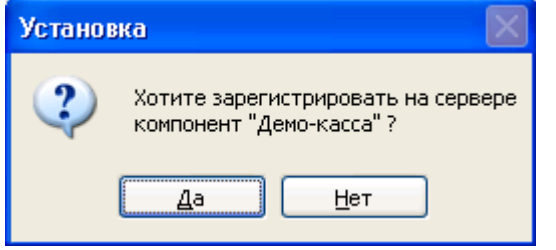

Если модуль Супермаг касса устанавливается отдельно, то регистрация не нужна (в этом случае нужно нажать на кнопку Нет в том же окне).

Далее запускается аналогичная пошаговая процедура для модуля Lillo:

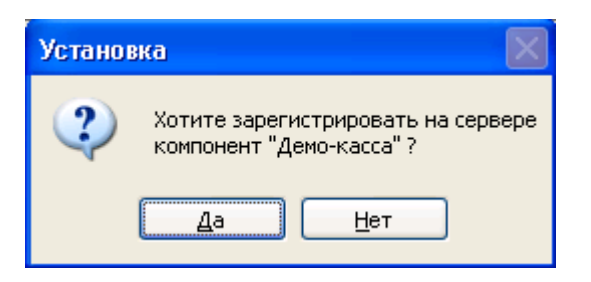

После корректной установки компонента Супермаг Lillo фронт, программа-установщик выводит на экран сообщение о запуске службы УКМ сервер:

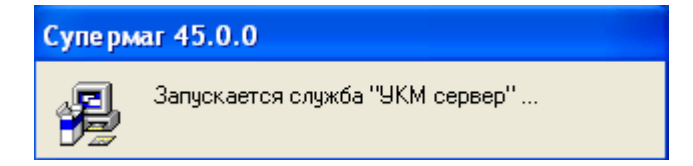

При успешном запуске данной службы, выводится сообщение, свидетельствующее о корректном завершении процесса установки системы в целом:

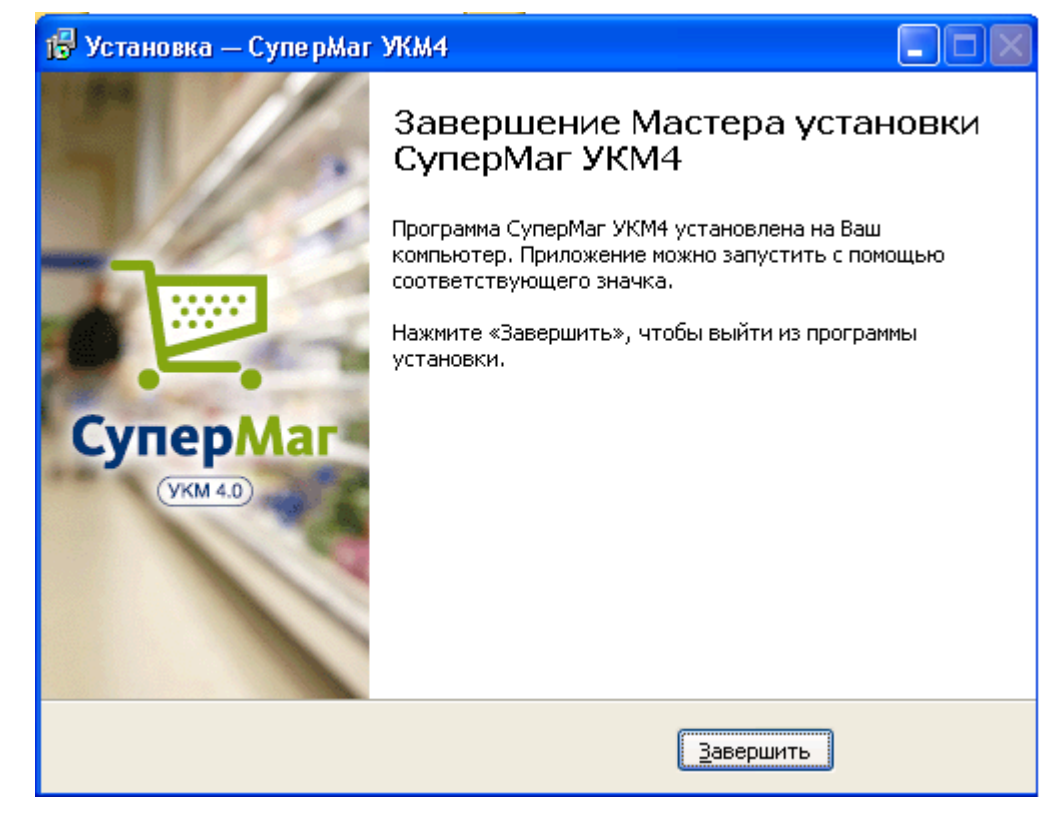

Если установка прошла успешно, то в главном меню операционной системы (меню Пуск) в разделе Все программы появится новый пункт – СуперМаг УКМ 4 с набором программного меню.

Далее можно приступать к процессу инсталляции необходимого программного обеспечения на POS-терминалах.

#### Внимание!

Перед первым запуском СуперМаг УКМ 4 необходимо в окне Службы раздела Администрирование (в Панели управления ОС Windows) остановить, а затем запретить запуск службы IIS Admin, автоматически загружающейся при запуске операционной системы. В противном случае, служба Apache2, используемая УКМ 4, будет с ней конфликтовать. Если же служба IIS Admin необходима для одновременной работы с другими установленными программами, то её необходимо развести со службой Apache2 по разным номерам портов.

# <span id="page-12-0"></span>Установка ПО на POS-терминал

# <span id="page-12-1"></span>Подготовка к установке POS-терминалов

Установка Linux-компонентов УКМ 4 осуществляется путём загрузки компьютера с помощью специально подготовленного носителя.

В ходе загрузки автоматически стартует программа установки, работа которой определяется параметрами, заданными при подготовке носителя. Программа установки автоматически загружает по сети файлы, необходимые для развёртывания операционной системы Linux и прикладных программ. Загрузка файлов, используемых в ходе установки, может осуществляться с использованием протоколов HTTP и FTP. В общем случае, файлы, используемые для установки Linux-компонентов УКМ 4, могут располагаться на любом FTP- или Web-сервере. По умолчанию, для загрузки файлов используется Web-сервер Apache, входящий в дистрибутив УКМ 4.

Перед установкой терминальной части программного комплекса необходимо осуществить операции, описанные ниже.

В процессе установки серверной части необходимо выбрать следующие компоненты: Web-сервер Apache, Linux-компоненты УКМ 4.

После установки серверного ПО необходимо создать [должность](https://manual.retail-soft.pro/pages/viewpage.action?pageId=50615322#id--server) администратора со всеми имеющимися в системе правами и зайти в систему под этим именем.

Далее необходимо выполнить настройку соединения сервера.

Потом для кассовых терминалов нужно создать списки должностей и персонала с настройкой прав доступа к функционалу системы (хотя бы одного кассира на каждый POS-терминал).

Затем необходимо определить конфигурационные группы оборудования для кассовых терминалов, если необходимо – изменить настройки оборудования.

Далее требуется настроить параметры магазина (или магазинов).

# <span id="page-13-0"></span>Установка ПО на POS-терминалы при помощи дискеты или USB-флеш-накопителя

Нужно запустить программу Подготовка носителя для установки (Меню Пуск → Программы → СуперМаг УКМ 4 → Подготовка носителя для установки). На экране появится окно настроек:

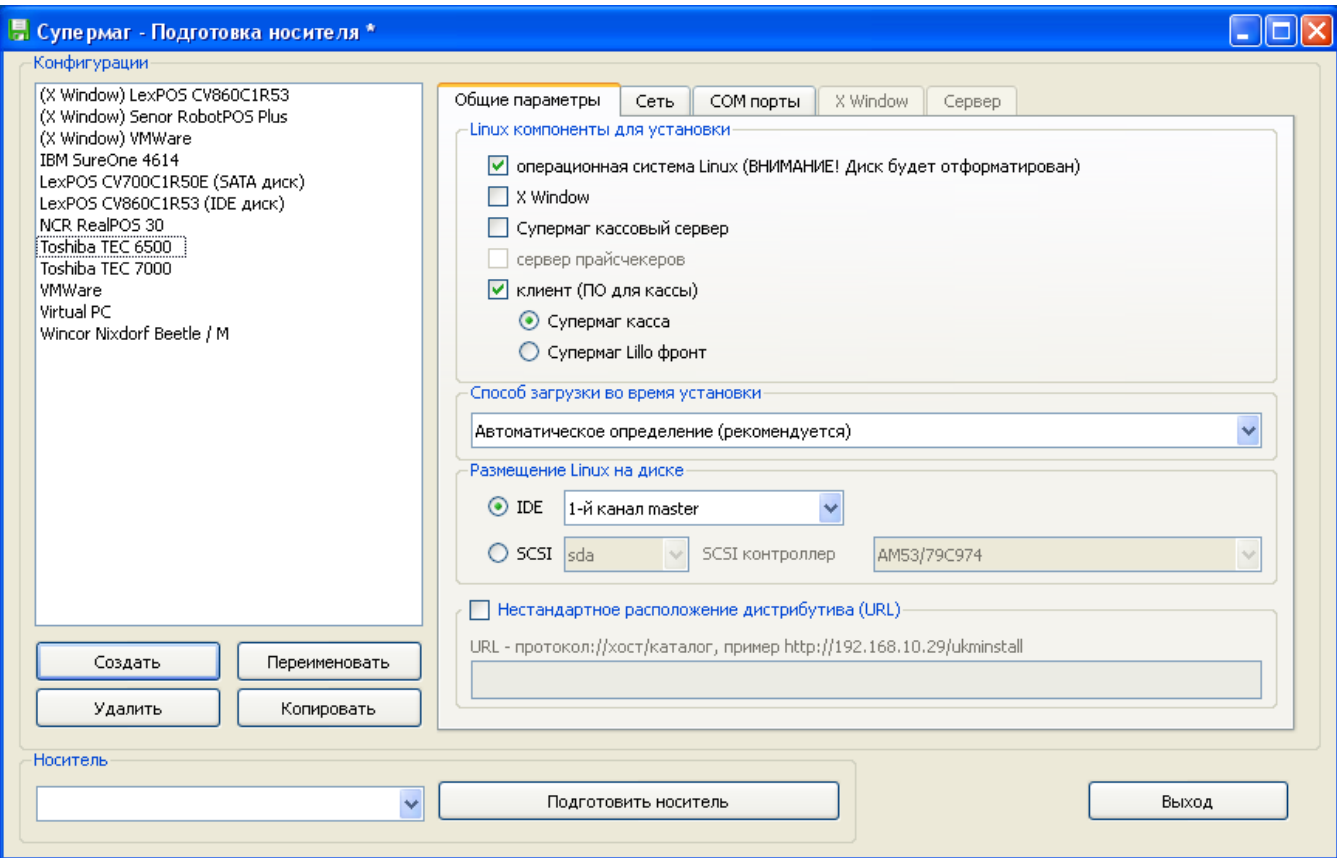

Для подготовки носителя требуется около 1,4Мб свободного места.

В случае нехватки свободного места на диске во время подготовки носителя будет выдано сообщение об ошибке.

Во время подготовки сам носитель не форматируется и файлы, не имеющие отношение к процессу установки с носителя, не удаляются. При подготовке загрузочного носителя используется понятие "конфигурация".

В данном случае, "конфигурация" – это совокупность параметров, определяющих порядок установки операционной системы Linux и Linux-компонентов СуперМаг УКМ 4.

Большинство параметров имеют общесистемное (определяющее работу операционной системы, а не прикладных программ) значение.

В левой части окна настроек представлены типовые конфигурации терминалов, к которым привязаны соответствующие настройки. Если настройки не меняются, то в нижней части окна в раскрывающемся меню Носите ль выбирается ресурс, на котором будет сформирован автозагрузчик и нажимается кнопка Подготовить носитель.

#### Внимание!

Если в перечне компонентов выбран компонент Операционная система Linux, то диск кассового терминала будет отформатирован!

#### Рекомендуется:

- хранить подготовленные носители в недоступном для случайного использования месте;
- на рабочих компьютерах в программе настройки BIOS отключить возможность загрузки со съёмных носителей и возможность загрузки по сети.

#### Кроме того, необходимо учесть следующие требования:

- отдельная установка компонентов X Window и Клиент (ПО для кассы) без компонента Операционная система Linux недопустима;
- указанные компоненты адаптированы для работы только с дистрибутивом Linux, устанавливаемым при выборе компонента Операционная система Linux;
- сторонние дистрибутивы Linux не поддерживаются;
- настройки COM-портов необходимо указывать только в случае, если для COM-портов должны использоваться нестандартные параметры;
- $\bullet$  при выборе компонента Клиент ПО для кассы Lillo необходимо выбрать компонент X Window;
- автоматическая настройка оборудования для работы X Window не поддерживается, поэтому, в случае выбора для установки компонента X Window, необходимо выполнить ручные настройки во вкладке X **Window** (см. описание ниже);
- при настройке параметров X Window рекомендуется использовать режим Создать конфигурацию X Window на основе параметров;
- в случае необходимости, для продвинутых пользователей есть возможность сохранить конфилурацию кнопки сохранить конфигурацию X Window в файл и переключиться в режим ручной настройки, выбрав вариант Использовать файл конфигурации X Window;
- при настройке параметров X Window, в случае отсутствия необходимого дисплея в списке для выбора, новый дисплей можно добавить, нажав на кнопку "...";
- при настройке параметров X Window, в случае использования сенсорной панели, по окончании установки необходимо выполнить её ручную калибровку.

Для изменения настроек конфигурации необходимо выполнить следующие действия.

Если используемая на терминале конфигурация существенно отличается от предустановленных, необходимо создать новую путем нажатия кнопки Создать. Откроется окно:

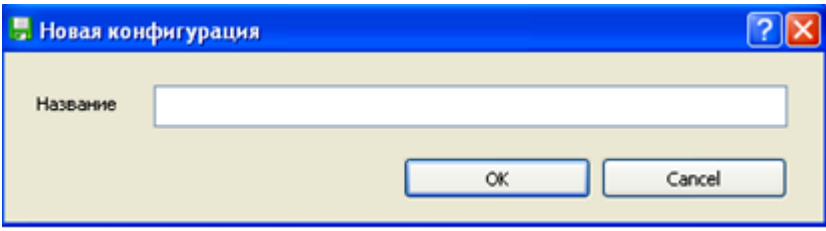

В появившемся окне нужно задать имя будущей конфигурации и нажать кнопку ОК. Созданная конфигурация появится в поле навигации. После этого ее необходимо настроить.

Конфигурационные настройки разнесены по закладкам: Общие параметры, Сеть, СОМ порты, X Window и Сервер:

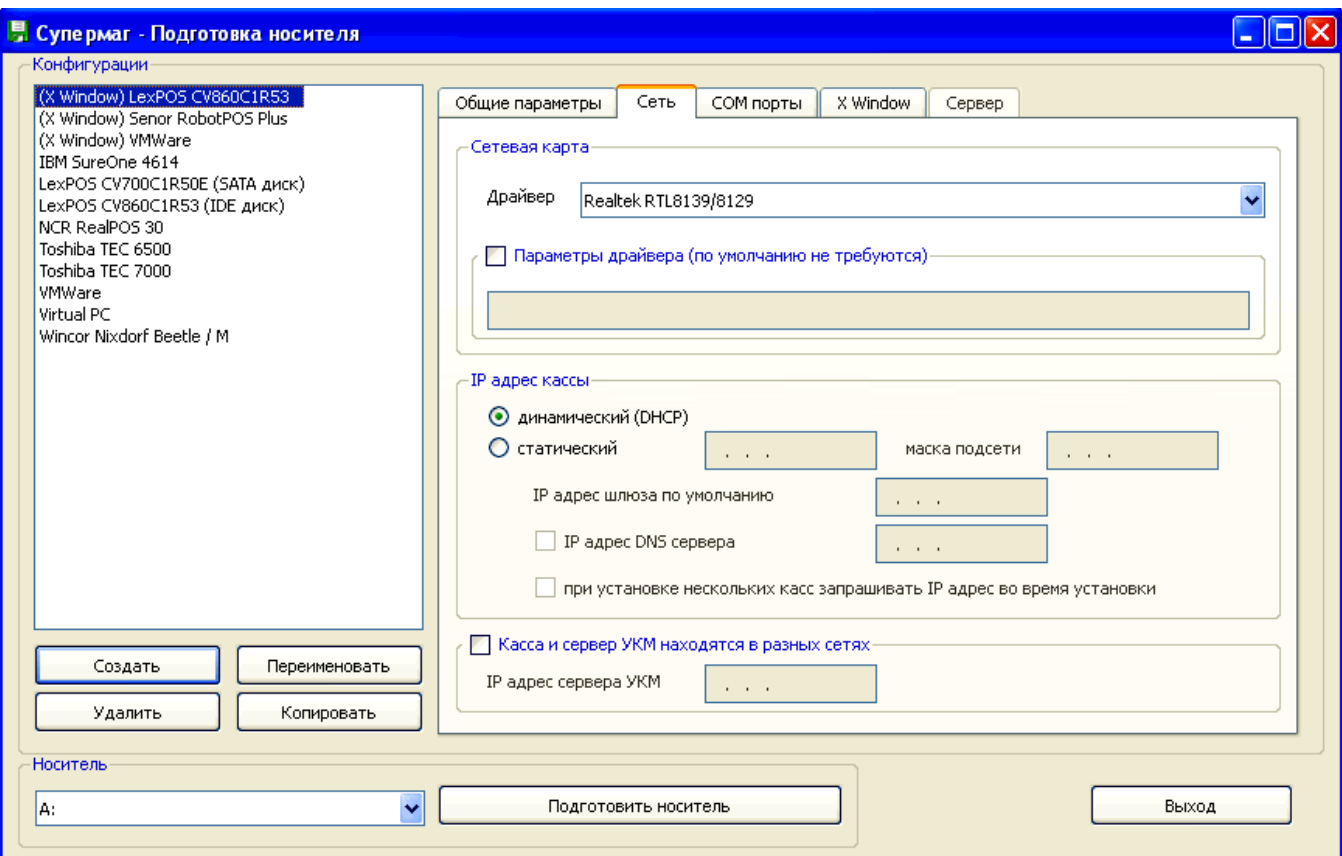

Секция Носитель актуальна для всех закладок.

1. Закладка Общие параметры содержит четыре секции:

1.1. Linux компоненты для установки служит для выбора необходимых модулей для инсталляции:

Операционная система Linux выбирается, если необходимо установить эту операционную систему на терминал;

- Х Window графическая оболочка Linux; выбирается для установки, если на терминале будет работать модуль Lillo;
- Супермаг кассовый сервер компонент, необходимый для подготовки установочного носителя Linux-сервера Супермаг-УКМ;
- флаговое поле Сервер прайс-чекеров в данной версии не используется;
- Клиент (ПО для кассы) обязательный модуль для терминала (здесь выбирается один из пунктов: либо Супермаг касса, либо Супермаг Lillo фронт, в зависимости от необходимости).

1.2. Способ загрузки во время установки – определяет вариант источника инсталляционного процесса.

1.3. Размещение Linux на диске – конкретизирует интерфейс и его атрибуты для диска терминала, на который устанавливается (или уже установлена) операционная система Linux;

1.4. Нестандартное расположение дистрибутива - служит для указания пути (например сетевого), где находится дистрибутив с ПО для терминала.

2. Закладка Сеть включает три секции:

2.1. Сетевая карта – служит для определения драйвера сетевой карты терминала и дополнительных параметров этого драйвера.

2.2. IP адрес кассы – позволяет указать вариант адресации терминала (динамический или статический); в случае статического варианта – более детальные характеристики адресации (маску подсети, адрес, адрес, адрес шлюза, адрес DNS-сервера). Флаг, установленный в поле При установке нескольких касс запрашивать IP адрес во время установки, позволяет с помощью дополнительного меню на терминале вручную задавать его адрес.

2.3. Касса и сервер УКМ находятся в разных сетях - необходима для ввода IP-адреса УКМ-сервера, который находится в другой сети (подсети).

3. Закладка СОМ порты включает десять секций, каждая из которых соответствует определенному (от 1 до 10) номеру СОМ-порта материнской платы терминала. Каждая секция в данном случае содержит 3 поля: первое – флаговое поле для разблокировки порта; второе – раскрывающееся меню для выбора номера прерывания; третье – для задания базового адреса выбранного порта:

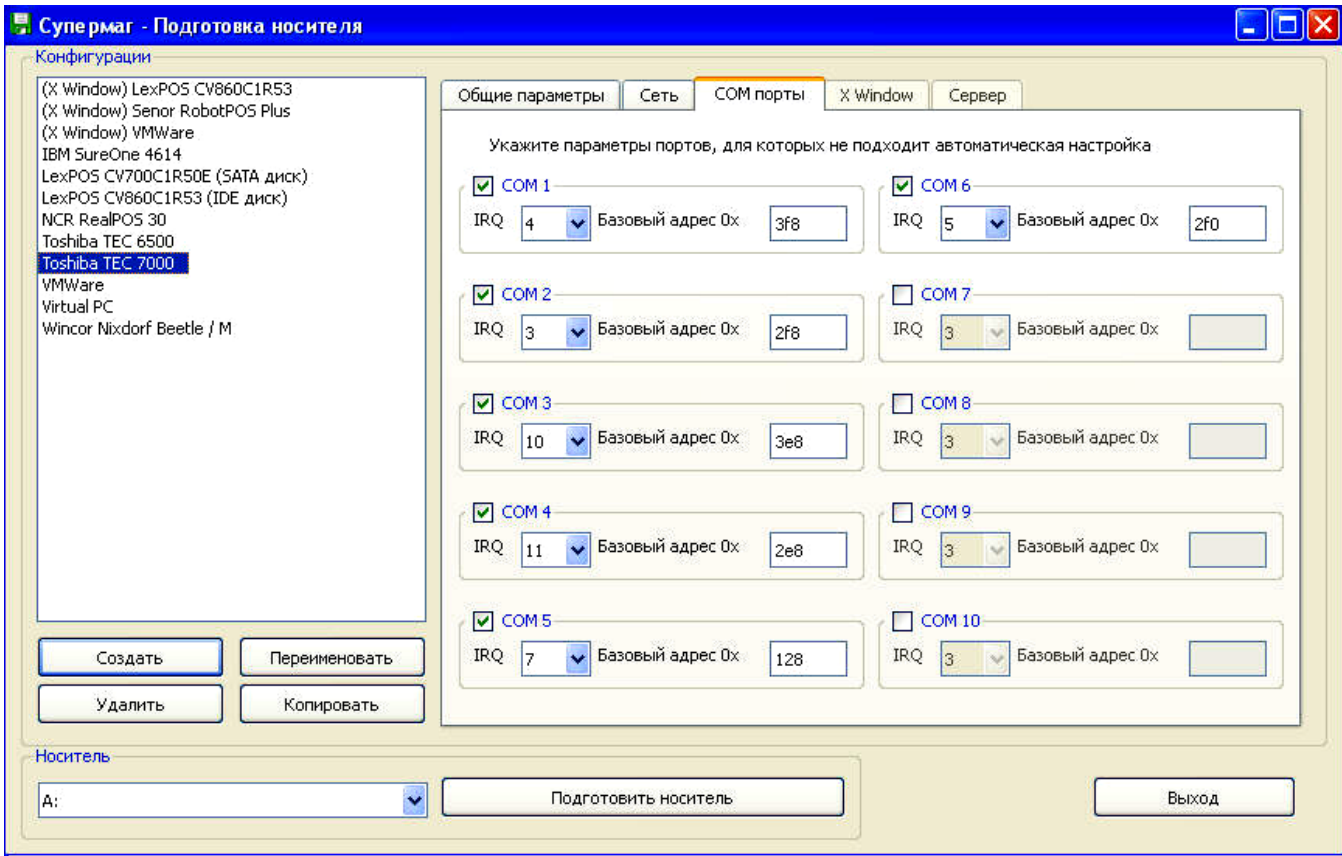

4. Закладка X Window становится активной, если в поле навигации выбирается одна из трех первых конфигураций с префиксом X Window:

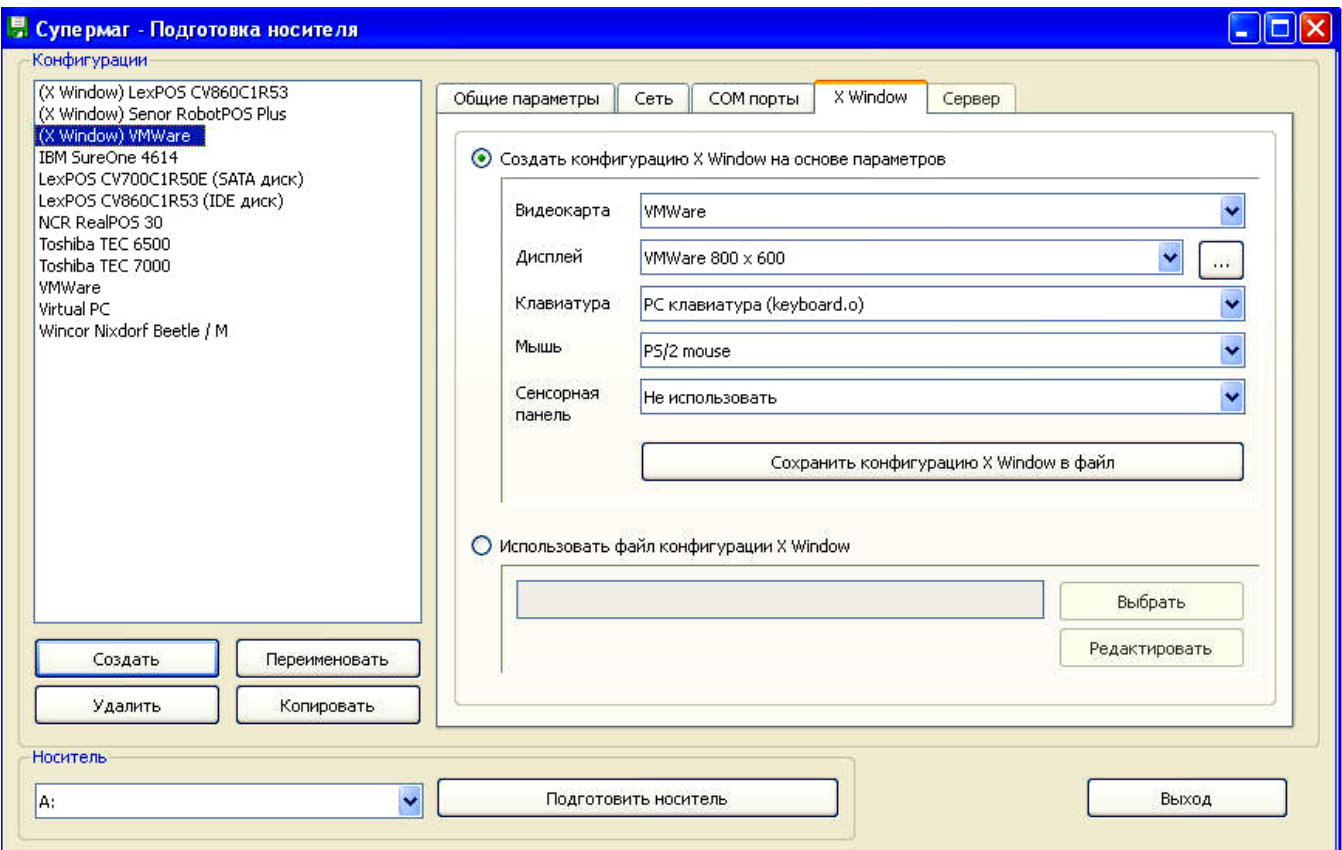

Данная закладка состоит из двух секций:

4.1. Создать конфигурацию X Window на основе параметров - предназначена для выбора из соответствующих раскрывающихся списков предустановленных параметров конфигурации: видеокарты; монитора; клавиатуры; мыши и сенсорной панели (для модуля Lillo) и затем сохранения выбранных параметров (при нажатии кнопки Сохранить конфигурацию X Window в файл) в файле с заданным путем.

4.2. Использовать файл конфигурации X Window – позволяет использовать уже готовую и сохраненную в определенном файле конфигурацию терминала (при нажатии кнопки Выбрать) или использовать готовую, но требующую корректировки (кнопка Редактировать).

Примечание. Закладка Сервер становится активной только в том случае, если в закладке Общие параметры выбран компонент Супермаг кассовый сервер.

После настройки конфигурационных параметров терминала можно выйти из программы с помощью кнопки Выход: в этом случае, на экране появится следующее сообщение:

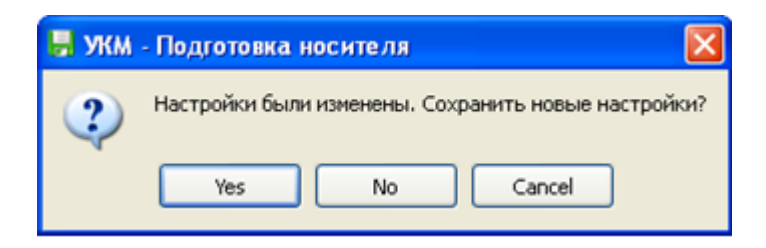

После создания новой конфигурации можно и не выходить из программы, а сразу выбрать носитель и запустить процесс подготовки инсталлятора с помощью секции «Носитель». После нажатия кнопки "Подготовить носитель" появится окно:

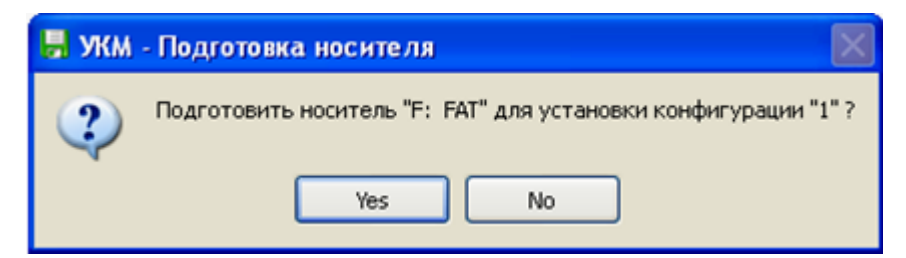

Здесь необходимо нажать на кнопку Yes, что приведёт к запуску процесса создания автоматического инсталлятора.

Если параметры новой конфигурации терминала несущественно отличаются от параметров какой-то из предустановочных конфигураций, отображенных в панели навигации, можно воспользоваться кнопкой Копировать (после ее нажатия на экране появится приглашение для ввода имени конфигурации), и затем изменить необходимые параметры, используя соответствующие закладки.

После подготовки носителя (появится соответствующее предупреждение), его можно использовать для инсталляции необходимого программного обеспечения на соответствующем терминале.

Когда установка необходимого программного обеспечения на терминал будет завершена, перед первой перезагрузкой терминала, следует поочередно, выбирая на сервере конфигурационную группу по умолчанию, соответствующую определенным кассовым терминалам, перезагрузить эти терминалы. После этого, для контроля, можно проверить связь сервера с подключенными терминалами. Они должны находиться в состоянии On-line.

# <span id="page-18-0"></span>Установка и запуск Linux-касс

Для установки программного обеспечения Linux-кассы, первоначально необходимо выполнить загрузку компьютера, используемого в качестве Linux-кассы, с помощью носителя, подготовленного по алгоритму, описанному в предыдущем пункте.

По окончании установки нужно извлечь загрузочный носитель, и перезагрузить компьютер.